## *ПАМЯТКА*

## *Обновление прошивки маршрутизаторов ФОТЕЛ*

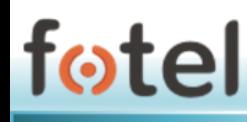

## **Локальное обновление ПО маршрутизатора**

*ВНИМАНИЕ! Для обновления на новую версию внутреннего ПО маршрутизатора необходимо обладать уровнем полномочий «admin». Пользователь уровня «user» не имеет доступа к функционалу обновлений.*

Для обновления используется готовая прошивка маршрутизатора в виде файла с расширением **\*.bin**. Файл прошивки необходимо предварительно загрузить на компьютер, с которого будет производиться обновление.

Для локального обновления необходимо подключиться непосредственно к маршрутизатору.

Для подключения к Web-интерфейсу необходимо подключиться к Wi-Fi сети устройства (по умолчанию сеть FotelAggregator\_XX, где ХХ – двузначное число) либо к Ethernet порту устройства (LAN 1-3).

Маршрутизаторы имеют следующие заводские предустановки для доступа:

- Название сети WiFi: FotelAggregator\_ХХ
- $-$  IP адрес LAN: 10.195.214.1

При подключении к маршрутизатору пользователь автоматически получает IPадрес от устройства из сети 10.195.214.0/255.255.255.0.

Затем следует открыть браузер и набрать в адресной строке [http://10.195.214.1](http://10.195.214.1/)

В приглашающем окне авторизации ввести логин и пароль администратора.

В интерфейсе маршрутизатора выбрать пункт меню [**Система->Резервная копия/Прошивка**].

Откроется окно (рисунок 1), позволяющее **установить новый образ прошивки** с помощью соответствующей опции. Кнопкой «Выбрать файл» указывается локальный файл архива с прошивкой. После этого следует нажать кнопку «Установить» и дождаться завершения процесса и последующей перезагрузки устройства с новым ПО.

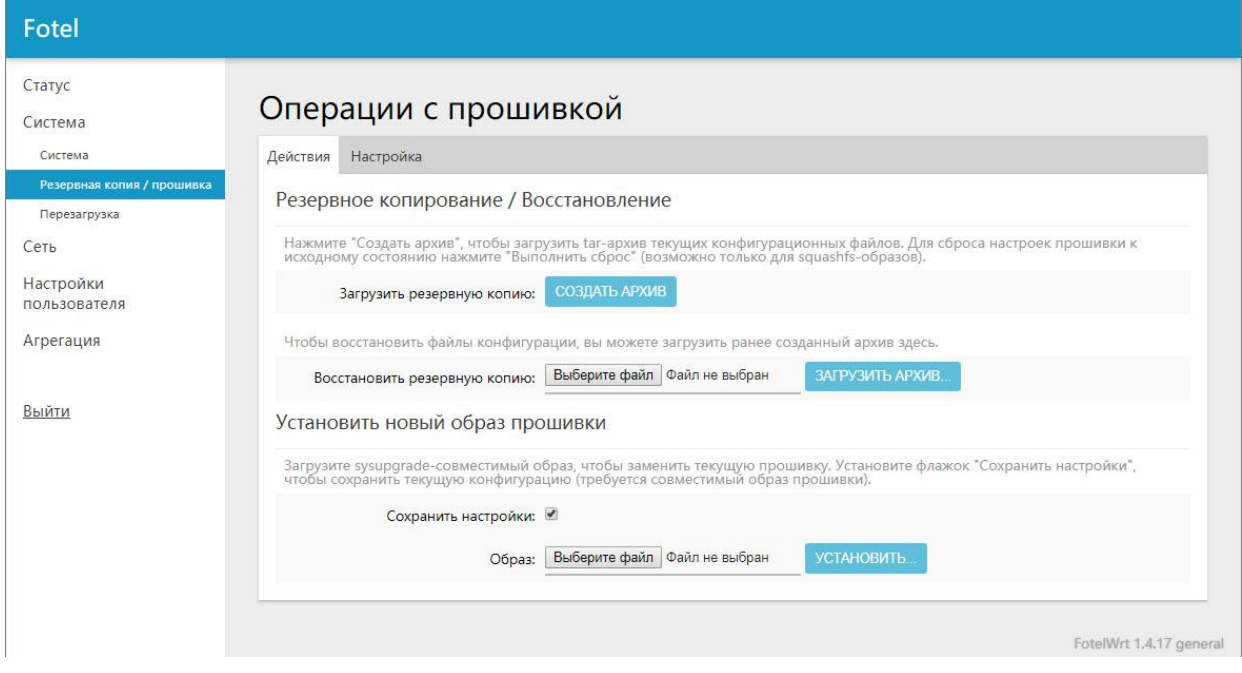

Рисунок 1. Экран обновления внутреннего ПО из веб-интерфейса Устройства